## D-Link

## **How to login D‐Link Switch via SSH\_Public Authmode**

- 1. Add a admin user account in Switch. **create account admin admin** Enter a case‐sensitive new password:admin Enter the new password again for confirmation:admin
- **2.** Setup and Enable SSH function in Switch.

**config ssh server maxsession 8 config ssh server contimeout 120 config ssh server authfail 2 config ssh server rekey never config ssh user admin authmode publickey enable ssh**

3. Use Puttygen.exe to generates private and public keys.

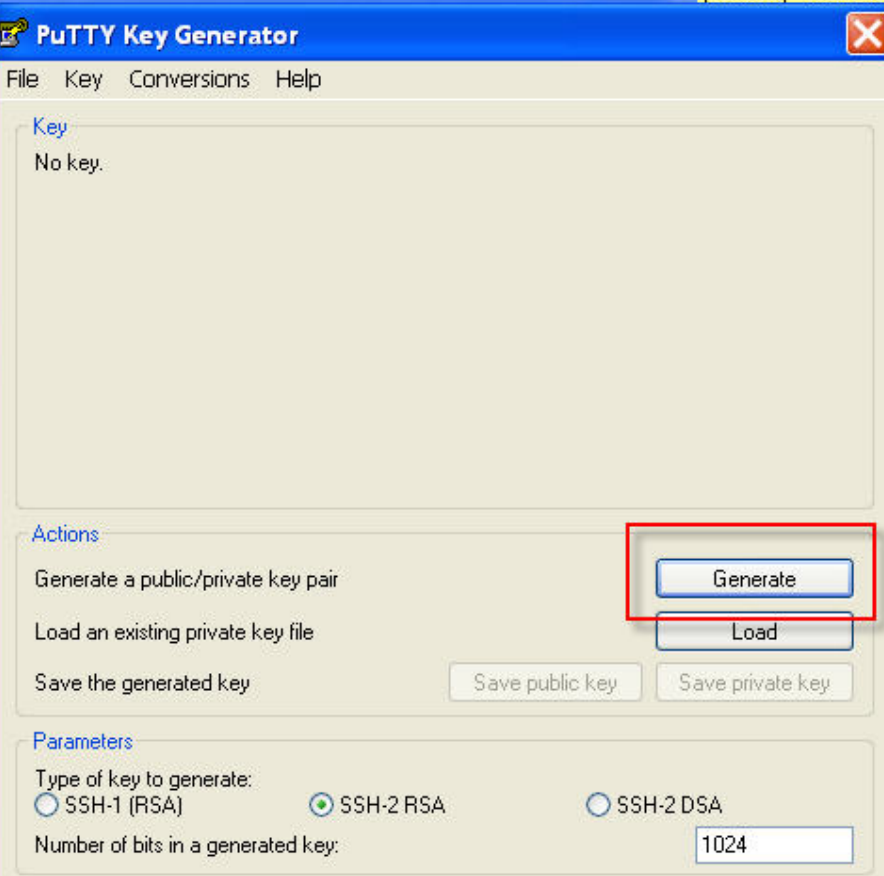

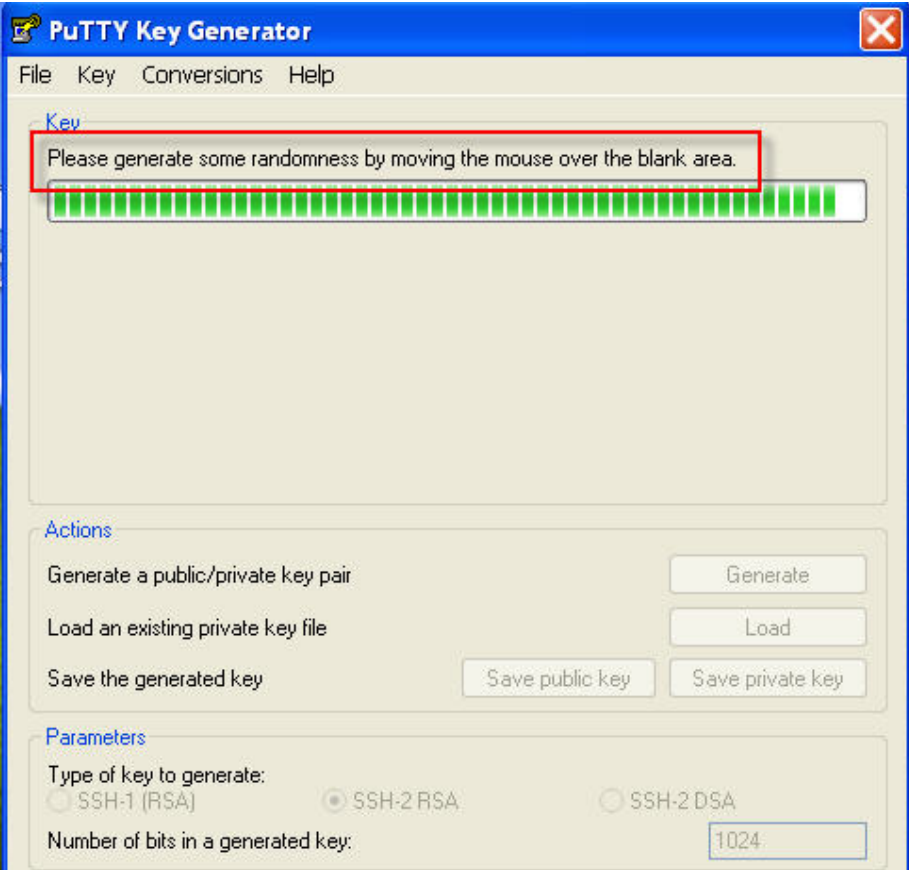

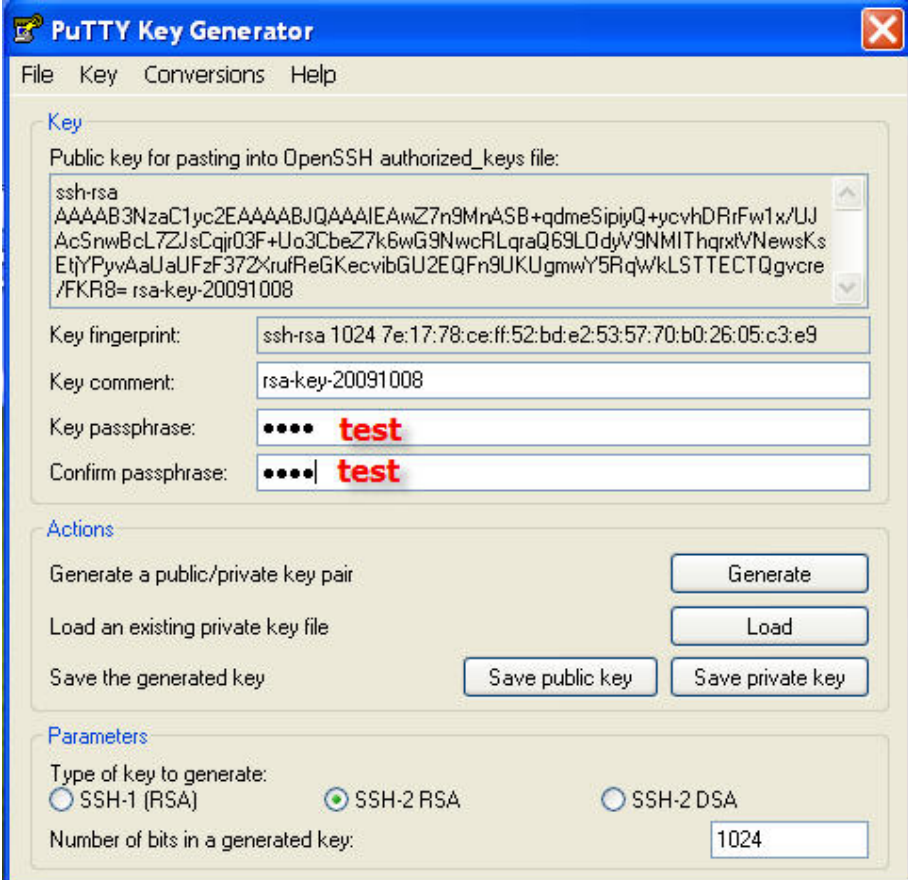

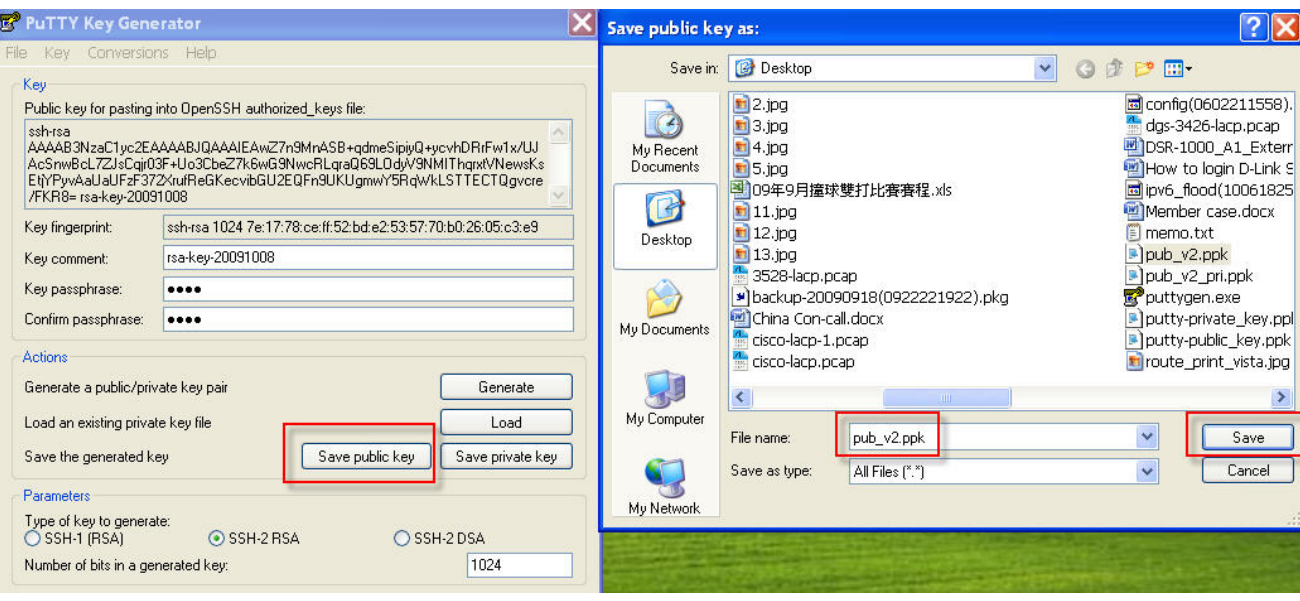

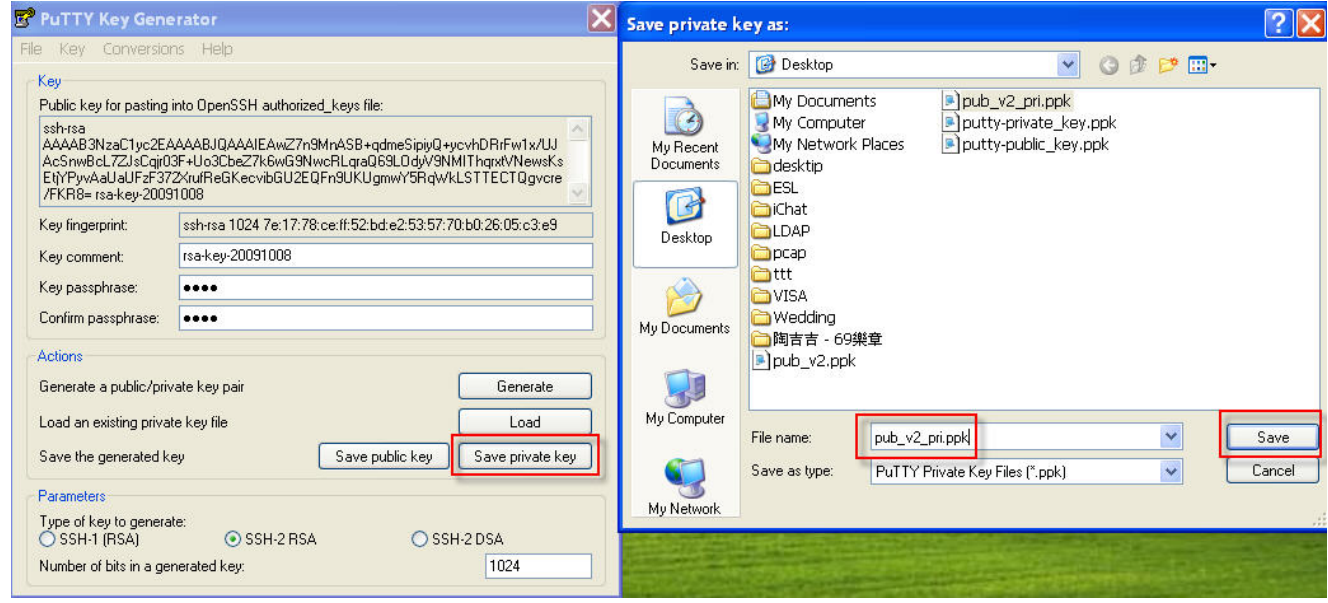

4. Enable Putty.exe and upload private key.

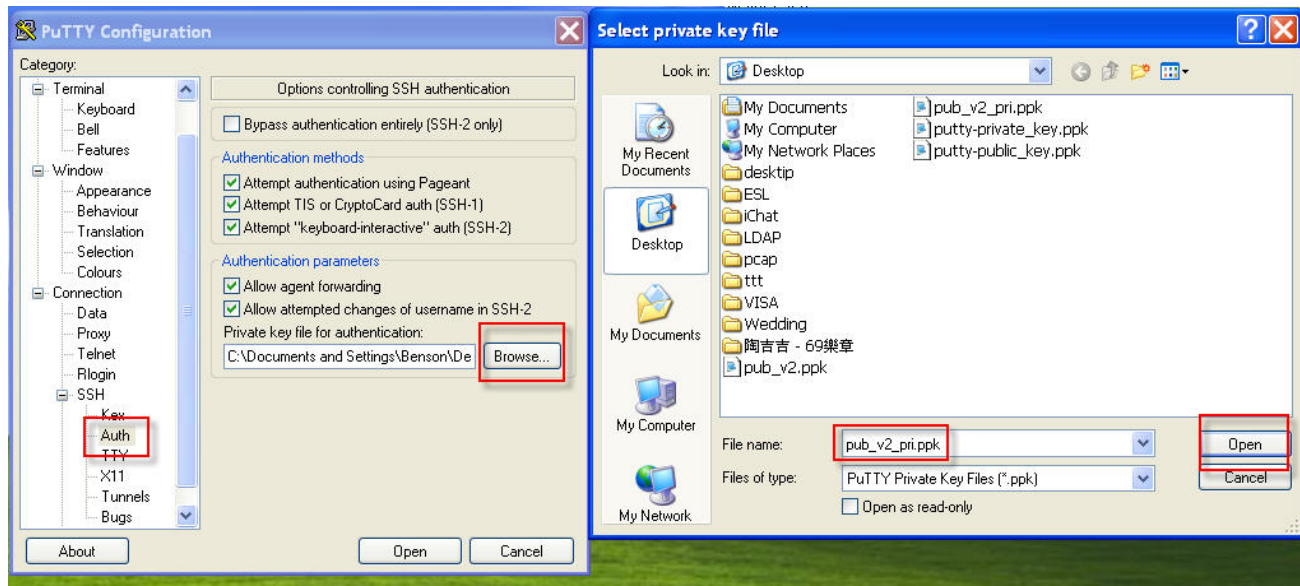

5. Use Putty SSH application to login Switch.

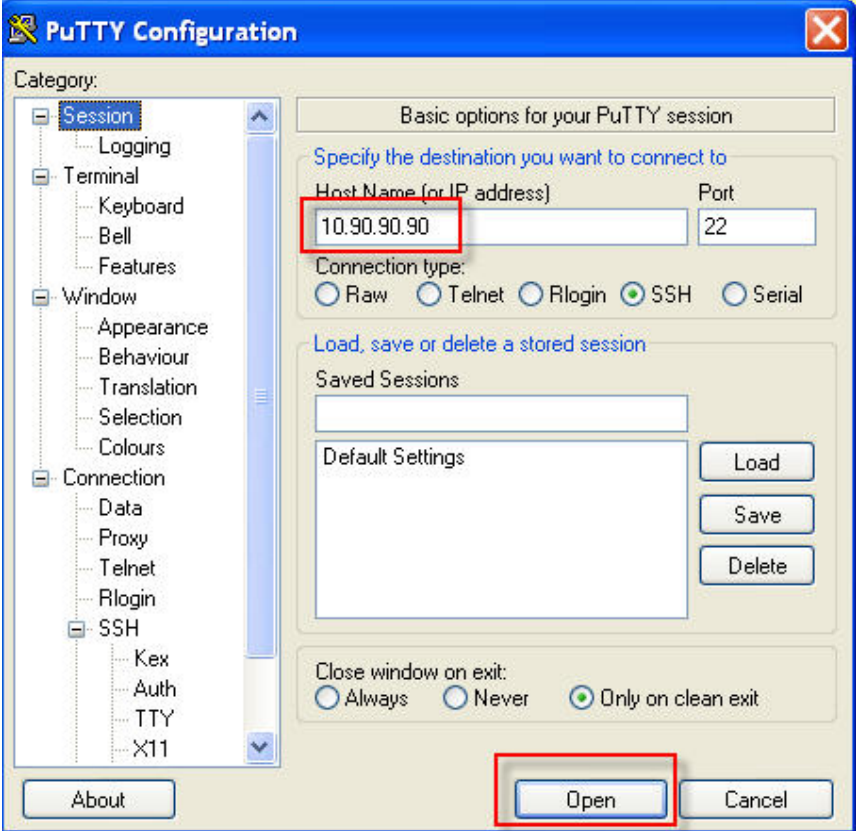

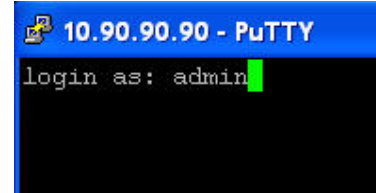

## **£** 10.90.90.90 - PuTTY

login as: admin Authenticating with public key "rsa-key-20091008"<br>Passphrase for key "rsa-key-20091008": test

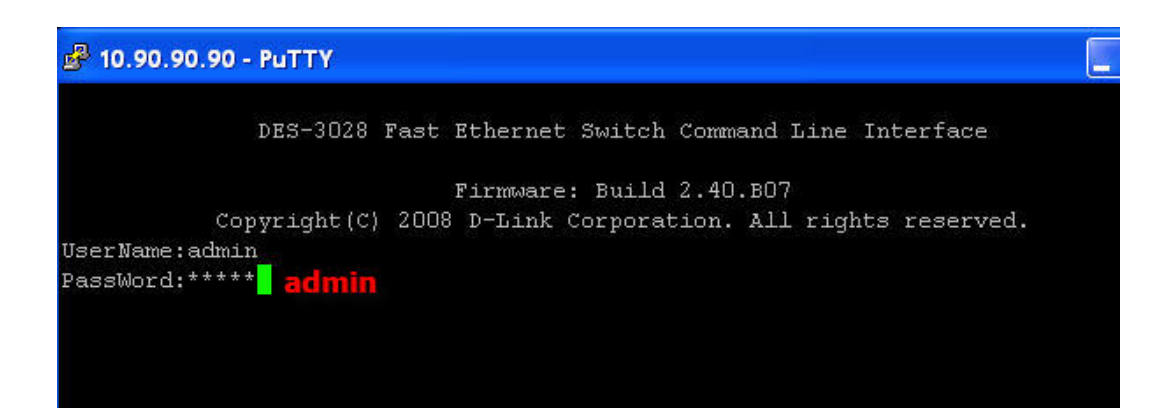

```
<sup>3</sup> 10.90.90.90 - PuTTY
              DES-3028 Fast Ethernet Switch Command Line Interface
                             Firmware: Build 2.40.B07
           Copyright(C) 2008 D-Link Corporation. All rights reserved.
UserName:admin
PassWord:*****
DES-3028:4#
DES-3028:4#
```